# St. Francis Xavier School **OnVolunteers: Getting Started Guide**

Our school is now using an online volunteer system designed to make helping out at the school fast and easy. This new system is powered by OnVolunteers Software, a company that provides volunteer management software specifically for Catholic and Independent schools.

## How to Log In

An account has been created for each family using one of the 2 emails provided to the school. If you receive an error, please try the other email.

- 1. Go to [http://sfx.onvolunteers.com](http://sfx.onvolunteers.com/)
- 2. Enter your email address in the username window.
- 3. Enter your temporary password: 12345@SFX
- 4. Click on the login button.

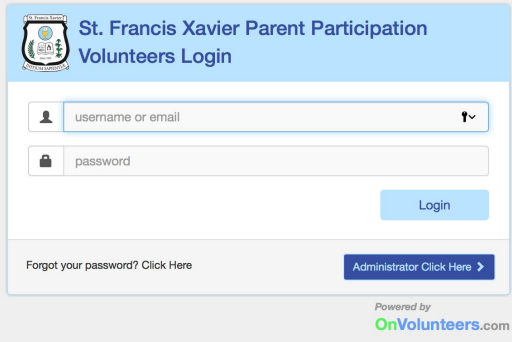

# Getting Started

When you first log in, you will see a 'Start Guide' screen. This box contains 4 short videos that will help familiarize you with your volunteer portal.

#### **The Videos:**

- Parent Portal Introduction and Personalizing Your Password – an overview of your volunteer portal
- Activities and Signing Up For Tasks a quick tutorial on how to view and sign up for volunteer tasks.
- Messages and Announcements learn how to view/send messages and view announcements.
- $\bullet$  Ad hoc learn how to submit unscheduled volunteer tasks and service hours.

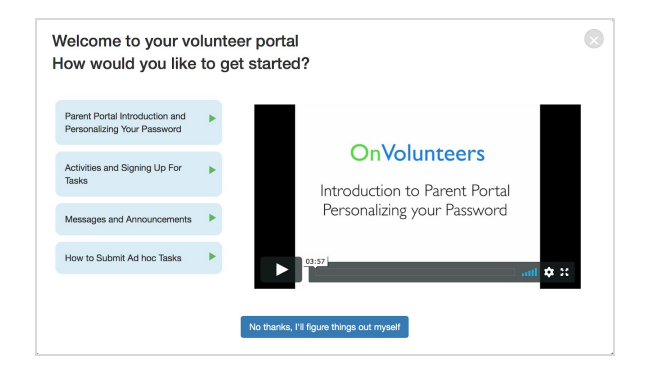

### The Basics

#### **1. Personalizing Your Password**

It is strongly recommended that you personalize your password the first time you log into your account for security reasons.

Here's how:

- 1. After you log into your volunteer account (and closing the Start Guide), click on your name on the upper right; this is your User Profile.
- 2. In the 'My Profile' section, click on [Reset Password]. In the subsequent dialogue box, enter your current and desired password, and re-enter your new password to confirm. Then, click 'Save'.

#### **2. Adding Second User**

Two parents/guardians can share one family account. In the 'My Profile' section, you can add the details for the second user's with their:

- 1. Username (We recommend using email address as a username.)
- 2. Password
- 3. First and Last Names
- 4. Phone and Email

\*Please log in as the parent who will be completing the volunteer job before signing up for the task.

#### **3. Viewing Activities and Volunteer Tasks**

Hover your cursor above the main **Activities** tab and click the 'Activities' subheader when it appears.

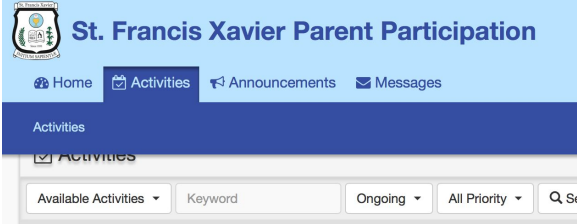

Clicking on the 'Activities' subheading will bring you to the Activities page, showing the school events and activities containing volunteer tasks.

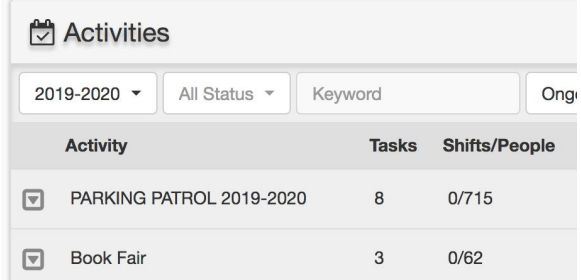

#### **4. Viewing and Registering for Volunteer Tasks**

To view volunteer tasks within an activity, click on the name of the activity; the volunteer tasks will appear below.

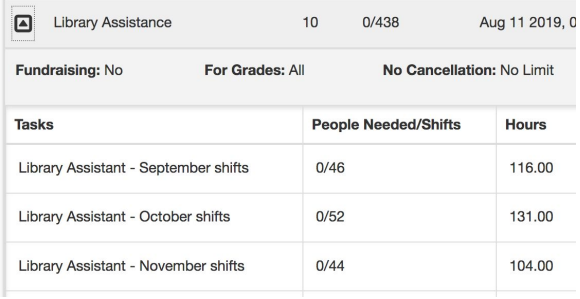

Click on a task to view its details as well as to register for that task.

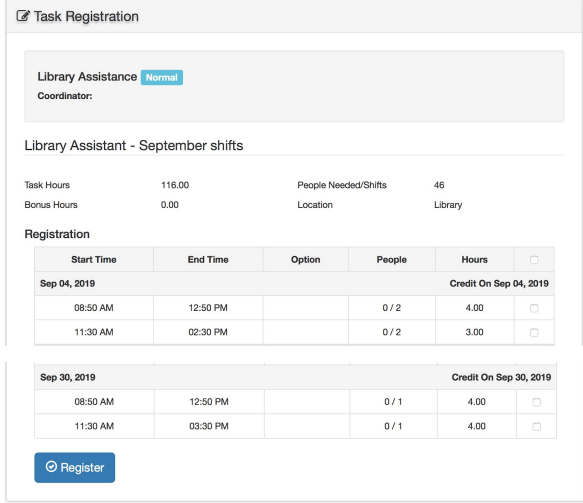

To learn more, please watch the videos in the Start Guide and the 'How-To' area (upper right corner of your screen).

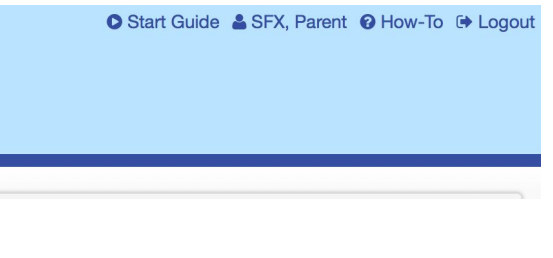

### Questions?

Contact your class representative or email [pta.sfx@sfxschool.ca](mailto:pta.sfx@sfxschool.ca).